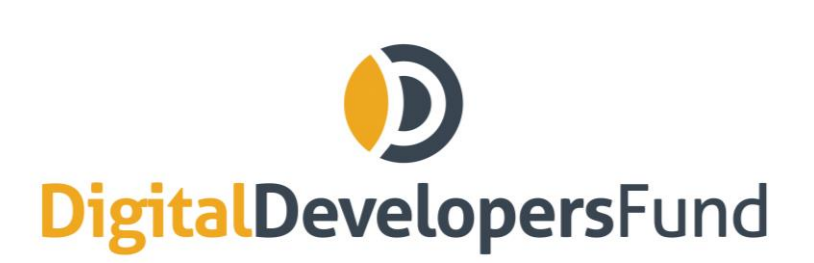

info@digitaldevelopersfund.com www.digitaldevelopersfund.com

# **How To Participate in the DDF ICO Using imToken (Token.im)**

Disclaimer: We offer the following instructions only as guidance. Buyers should do their own research and not rely solely on material we are presenting. We make ro representations or warranties that the following material is complete or accurate, or that Token.im (or any associated software or services) will be reliable or function as described. As such, Buyers assume all risks associated with the use of Mist, Ethereum Wallet (or any other ERC20 wallet) in connection with the token sale. DDF has no connection to Token.im. Please consult the full Prospectus on [www.digitaldevelopersfund.com.](http://www.digitaldevelopersfund.com/)

## **1) Make Sure the Wallet is Funded**

Please make sure you have the Ether you want to invest in your wallet.

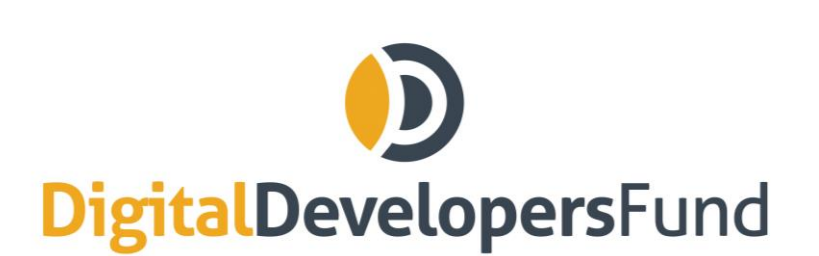

info@digitaldevelopersfund.com www.digitaldevelopersfund.com

## **2) Load Your Ethereum Wallet**

Open the Ethereum wallet, then hit "Send".

## **3) Enter the ICO Address**

Enter the ICO smart contract address as provided on www.digitaldevelopersfund in the "Receiver's Address" field. Make sure the address is correct. Enter the amount of ETH to invest.

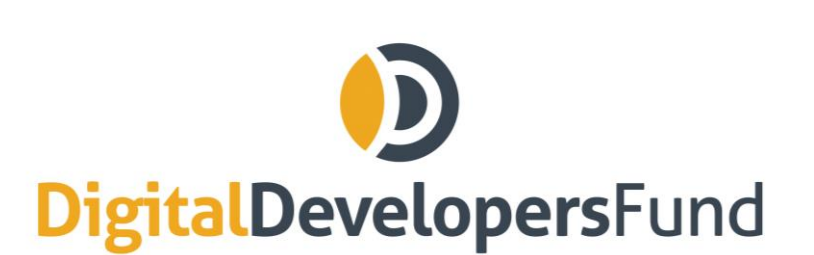

info@digitaldevelopersfund.com www.digitaldevelopersfund.com

## **4) Open the Advanced Options**

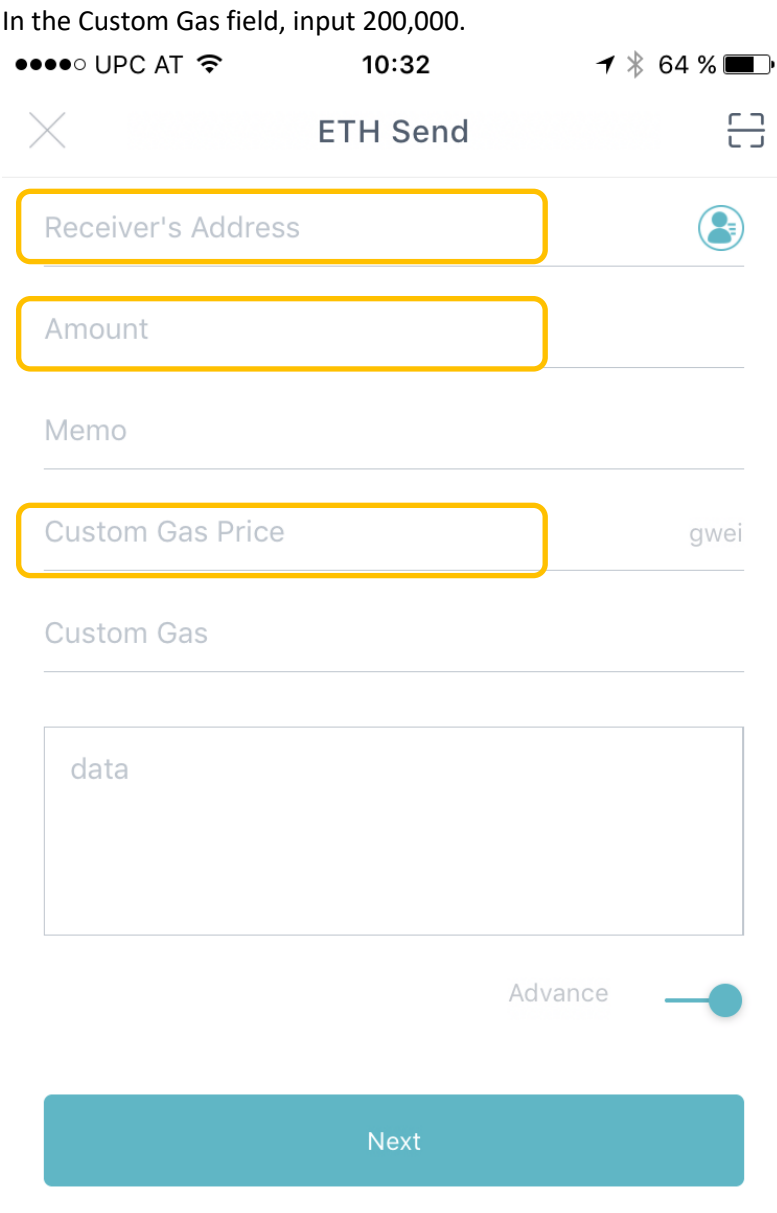

Click "Next" and confirm the transaction.

You have now purchased the amount of DDF Tokens that corresponds to the amount of ETH you sent. To see your tokens in imToken, it may take a few hours to synch.

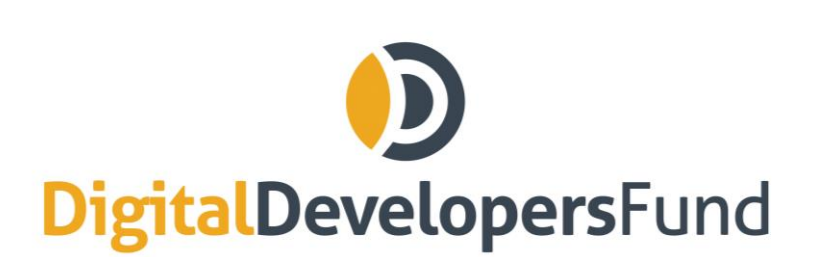

info@digitaldevelopersfund.com www.digitaldevelopersfund.com

## **5) Show DDF Tokens**

After a few hours, restart imToken (quit and restart), then hit the "+" symbol on the main overview screen. DDF should be among the options to be added. Enable it.

Once that is done, imToken will show your balance on the main screen.

#### **Verifying That You Own DDF Tokens**

If you have sent funds and the DDF tokens are not showing up yet, it may be due to synching issues or another delay. You can however verify on our Smart Contract page on Etherscan that you have DDF tokens on your wallet.

On [https://etherscan.io/address/0xcc4ef9eeaf656ac1a2ab886743e98e97e090ed38#readContract,](https://etherscan.io/address/0xcc4ef9eeaf656ac1a2ab886743e98e97e090ed38#readContract) enter your address in the balanceOf query box in the ReadContract function. This will display your DDF token balance.

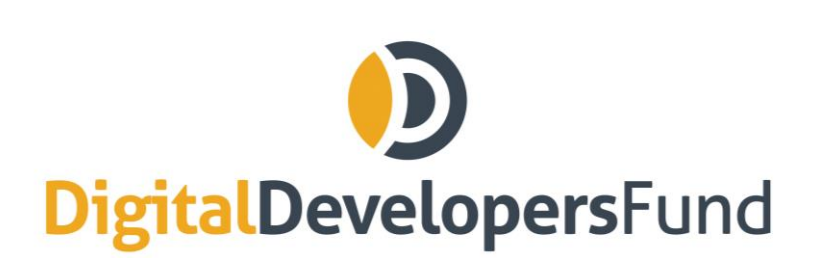

info@digitaldevelopersfund.com www.digitaldevelopersfund.com

## **3) Check Your Tokens**

Click on "Token Balances" on the right sidebar of MyEtherWallet. If you have invested successfully, you will see already your DDF token there.